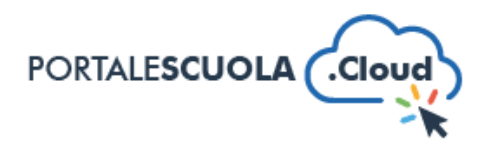

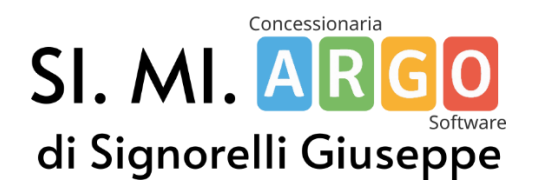

## Guida rapida a Portale Scuola Cloud

A cura di Enrico Signorelli Revisione del 08/09/2023

# Sommario

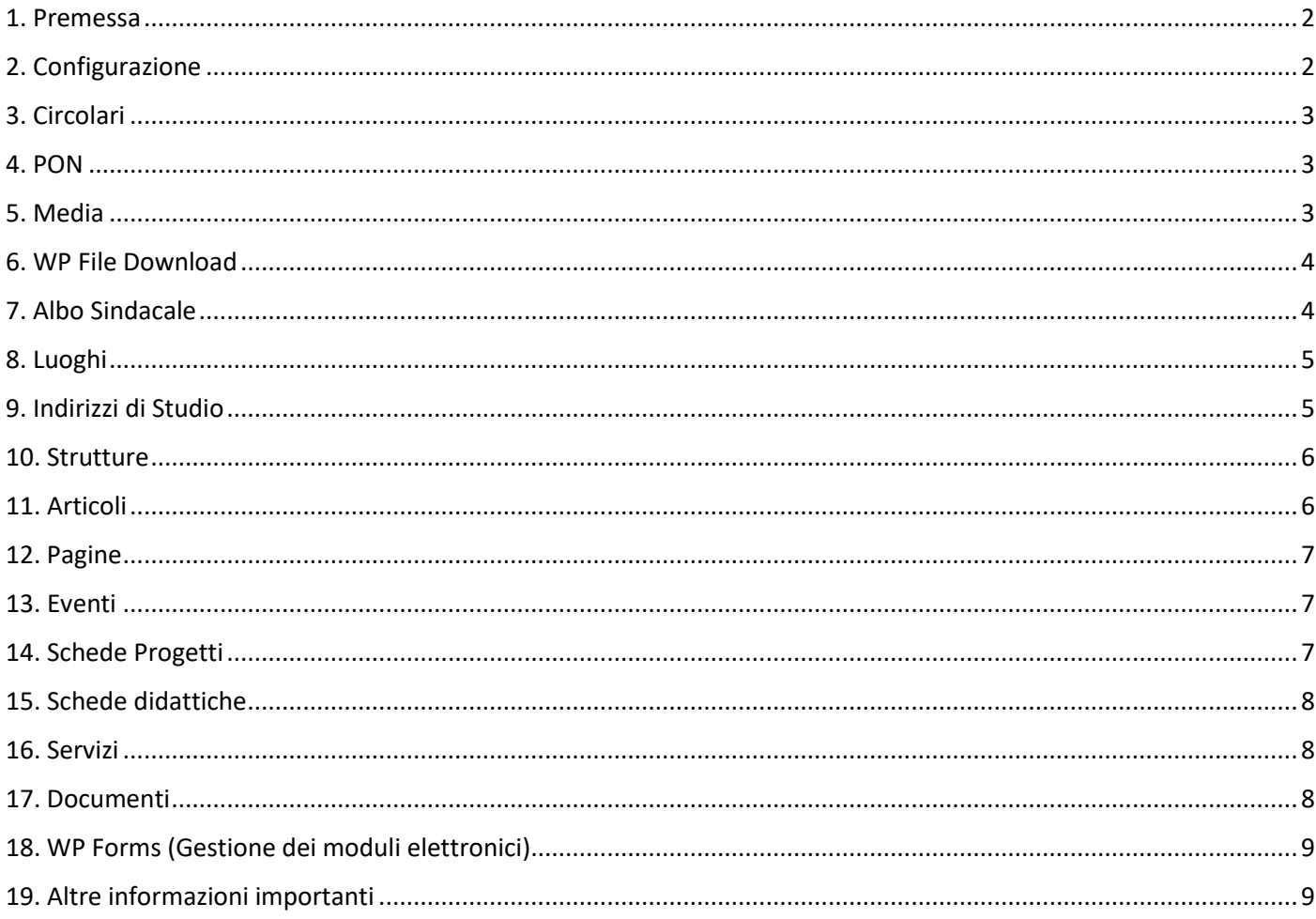

#### <span id="page-1-0"></span>1. Premessa

Portale Scuola Cloud è un portale basato su Wordpress adattato alle esigenze della scuola aderendo all'avviso PNRR 1.4.1 nel rispetto dei criteri di conformità e della normativa vigente.

Per accedere nell'amministrazione di Portale Scuola Cloud, è necessario entrare nel sito e in alto a destra cliccare su *Accedi* inserendo le proprie credenziali. In alternativa, è sempre possibile raggiungere l'amministrazione mediante il seguente indirizzo: [www.nomesito.edu.it/wp-admin](http://www.nomesito.edu.it/wp-admin)

Una volta entrati la prima cosa che vedrete è la Bacheca: una pagina con delle informazioni generiche del sito ed eventuali comunicazioni importanti da parte dello Staff Argo. Inoltre, potrete notare sulla sinistra il menù principale e in alto una barra degli strumenti che contiene principalmente le informazioni dell'utente e il link per poter accedere alla pagina pubblica del sito.

In questa guida vengono indicate in modo sintetico le funzionalità più importanti di interesse per la scuola presenti del menù principale.

## <span id="page-1-1"></span>2. Configurazione

Nel pannello di configurazione vi sono tutte le informazioni primarie di base che vanno consultate al primo avvio del sito. Alcune di esse sono già preconfigurate alla consegna ma sarebbe opportuno controllare se alcuni campi vanno bene in base alle esigenze della scuola.

Di seguito si segnalano i campi più importanti da controllare:

- *Configurazione:* Settare la Tipologia, Nome Scuola e Città
- *Home Page:* Da questa pagina scendendo in basso si possono gestire i banner centrali sotto le news.
- *Scuola:*
	- a) Scendere su *I numeri della scuola* per indicare il numero degli studenti e delle classi. Questo passaggio è molto importante affinché sia tutto a norma. Esortiamo quindi di indicare il numero corretto.
	- b) Si può anche inserire su *La storia* la storia dell'istituto e la data di nascita della fondazione dell'istituto che apparirà poi nella sezione del sito analoga.
- *Altro:*
	- a) È importante controllare il campo *Testo footer*, che è il testo che si vedrà a piè di pagina nel sito
	- b) Modificare il campo *Oggetto della mail* e mettere il nome dell'istituto

#### <span id="page-2-0"></span>3. Circolari

Circolari

Aggiungi una Circolare

闄

Circolari

Argomento

Tipologia

È possibile gestire le circolari in modo semplice dal menu principale. Si possono definire le **tipologie** di circolari (*di default per famiglie o personale*) che si potranno poi selezionare in fase di inserimento. Gli argomenti sono dei campi facoltativi per categorizzare meglio le circolari.

Di seguito si indica la procedura per aggiungere una nuova CIRCOLARE:

*Circolari -> Aggiungi una circolare*

Assicurarsi di compilare:

- **1.** Titolo
- **2.** Tipologia circolare
- **3.** Abstract (*breve testo della circolare*)
- **4.** Il numero della circolare
- **5.** In basso il testo esteso della circolare (*o fare copia e incolla dall'abstract*)
- **6.** In fondo allegare il documento PDF della circolare
- **7.** Sulla destra in alto cliccare su pubblica

Le circolari sono raggiungibili nel sito attraverso *Novità -> Le circolari*

#### <span id="page-2-1"></span>4. PON

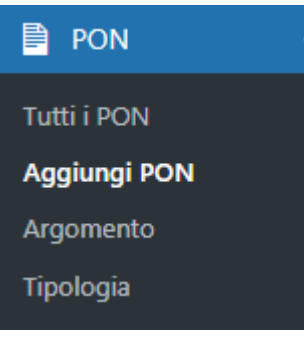

Come per le circolari, è possibile gestire i PON nelle relative **tipologie** e argomenti. È importante ricordare che bisogna fare la procedura di aggiunta PON per ogni PON esistente.

Di seguito si indica la procedura per aggiungere un nuovo PON

*PON -> Aggiungi PON*

Assicurarsi di compilare:

- **1.** Titolo
- **2.** Descrizione
- **3.** Riassunto
- **4.** Cliccare su **WP File Download** per inserire gli allegati
- **5.** Sulla destra indicare la data e poi pubblicare

I PON sono raggiungibili nel sito in Homepage nei *collegamenti utili* mediante il banner PON.

#### <span id="page-2-2"></span>5. Media

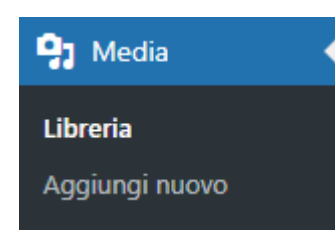

La sezione dei Media attraverso la sua interfaccia intuitiva consente la gestione delle immagini e delle foto presenti nel sito. Vi è un limite di 2MB per immagine ed esortiamo a utilizzare immagini leggere e compresse per rendere il sito più scorrevole. Sconsigliamo di utilizzare questa sezione per il caricamento dei documenti ma di usare invece **WP File Download**.

#### <span id="page-3-0"></span>6. WP File Download

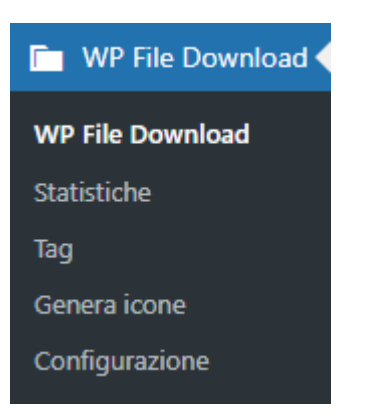

**WP File Download** è un Plug-in di Wordpress installato su Portale Scuola Cloud che consente di gestire al meglio gli allegati all'interno di qualsiasi contenuto (*come articoli, pagine, circolari, ecc.)*

Abbiamo predisposto in questa sezione delle cartelle precompilate in cui caricando gli allegati essi finiranno direttamente nelle pagine già create:

- **1.** Modulistica famiglie
- **2.** Modulistica personale scolastico
- **3.** Regolamenti

Non sarà quindi necessario recarsi in queste tre pagine per il caricamento dei documenti ma basterà recarsi in queste cartelle da WP File Download per caricarli.

Tramite il bottone + Aggiungi categoria è possibile gestire le cartelle interne per una migliore organizzazione delle sezioni del sito.

#### <span id="page-3-1"></span>7. Albo Sindacale

**Example 2** Albo Sindacale

Tutti i Documenti

dell'Albo

**Aggiungi** 

Argomento

Da questa sezione è possibile gestire i comunicati e i documenti relativi all'azione sindacale presente in Istituto.

Di seguito si indica la procedura per aggiungere un nuovo COMUNICATO:

*Albo Sindacale -> Aggiungi*

Assicurarsi di compilare:

- **1.** Titolo
- **2.** Descrizione
- **3.** Riassunto
- **4.** Cliccare su **WP File Download** per inserire gli allegati
- **5.** Sulla destra indicare la data e poi pubblicare

La pagina dell'albo sindacale è raggiungibile in Homepage a piè di pagina nella voce *Albo Sindacale*

## <span id="page-4-0"></span>8. Luoghi

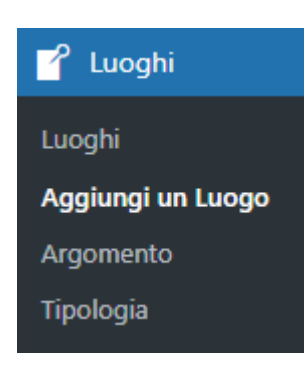

Come Luoghi si identificano gli **edifici scolastici** che fanno parte dell'istituto. All'interno dei Luoghi è importante ricordare che vi sono ospitati gli indirizzi di studio che vedremo più avanti.

Di default dovrebbe essere presente la Sede centrale ma sarebbe opportuno controllare se in elenco vi è la presenza di tutti i luoghi dell'istituto.

Di seguito si indica la procedura per aggiungere un nuovo LUOGO:

#### *Luoghi -> Aggiungi un Luogo*

Assicurarsi di compilare:

- **1.** Tipologia luogo
- **2.** Descrizione breve
- **3.** Descrizione del luogo
- **4.** Indirizzo e recapiti tramite la mappa
- **5.** "Il luogo è sede di"
- **6.** Sulla destra pubblicare

La pagina dei luoghi è raggiungibile sul sito nella voce di menu *Scuola -> I Luoghi*

#### <span id="page-4-1"></span>9. Indirizzi di Studio

Tramite questa sezione è possibile gestire gli indirizzi di studio disponibili nell'istituto.

Nel menu a sinistra sulla voce **Percorsi di Studio** abbiamo una lista delle varie **tipologie** di percorsi generici che in fase di creazione di un nuovo indirizzo si potranno creare con la propria denominazione.

Di seguito si indica la procedura per aggiungere un nuovo INDIRIZZO:

*Indirizzo di Studio -> Aggiungi un indirizzo*

Assicurarsi di compilare:

- **1.** Titolo
- **2.** Percorso di studio
- **3.** Struttura didattica
- **4.** Descrizione breve
- **5.** Descrizione estesa
- **6.** Servizi correlati e luoghi
- **7.** Sulla destra pubblicare

La pagina degli indirizzi di studio è raggiungibile sul sito nella voce di menu *Servizi -> Percorsi di studio*

Indirizzo di Studio Aggiungi un indirizzo Argomento Percorsi di Studio

**象** Indirizzo di Studio

#### <span id="page-5-0"></span>10. Strutture

**A** Strutture Strutture Aggiungi Struttura Organizzativa Argomento Percorsi di Studio Tipologia

Le Strutture sono intese come **strutture organizzative o organizzazioni di persone** di cui la più importante è l'istituto stesso che presiede gli indirizzi di studio erogati dalla scuola.

Sono previste di default:

- **1.** Istituto (s*truttura organizzativa*)
	- **o** Dirigenza
	- **o** Segreteria

Sarebbe consigliato modificare le pagine relative alla dirigenza e alla segreteria con relativa descrizione e altre configurazioni fondamentali come:

- **1.** Sedi (*dove viene ospitata quella struttura/organizzazione)*
- **2.** Recapito telefonico struttura
- **3.** E-mail della struttura
- **4.** Ulteriori informazioni (*curriculum dirigente, info segreteria, ecc*)

Abbiamo previsto come **Tipologia struttura** anche altre voci (*come organi collegiali, commissioni, ecc*) di cui siete liberi di arricchirne la sezione.

La pagina delle strutture è raggiungibile sul sito nella voce di menu *Scuola -> Organizzazione*

#### <span id="page-5-1"></span>11. Articoli

**Articoli** 

Tutti ali articoli

Aggiungi nuovo

Categoria

Argomento

Tipologia

Come articoli si intende la lista di pagine con documenti che vanno pubblicati giornalmente nel sito come le **NOTIZIE** o gli **AVVISI** presenti in Homepage.

Di seguito si indica la procedura per aggiungere un nuovo ARTICOLO:

*Articoli -> Aggiungi nuovo*

Assicurarsi di compilare:

- **1.** Titolo
- **2.** Tipologia articolo
	- **a.** Avvisi (*che pubblica nella sezione notizie & avvisi*)
	- **b.** Notizie Slide (*che pubblica nello slide principale, si raccomanda di usare immagini leggere e prive di Copyright*)
	- **c.** Rassegna Stampa
- **3.** Articolo
- **4.** In basso su "Carica documenti" per caricare un allegato
- **5.** Sulla destra indicare la data e poi pubblicare

Le **tipologie** di articoli possono essere modificate dall'apposita voce di menu *Articoli -> Tipologia*, tuttavia le voci devono essere poi correttamente aggregate da *Configurazione -> Novità -> Tipologia Articoli* affinché siano mostrate in homepage

#### <span id="page-6-0"></span>12. Pagine

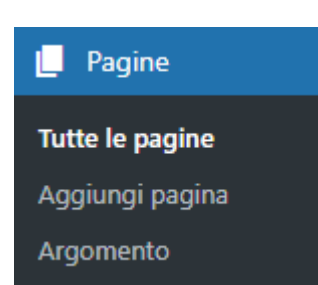

<span id="page-6-1"></span>13. Eventi

**fin** Eventi **Eventi** Aggiungi un Evento Argomento Tipologia

Come per gli articoli vi sono anche le **Pagine**. La differenza sostanziale è che non parliamo di pagine la cui pubblicazione è giornaliera ma di pagine statiche sempre presenti nel sito come ad esempio la pagina *Dichiarazione di Accessibilità.*

**ATTENZIONE:** Raccomandiamo di evitare di eliminare le pagine già presenti dall'inizio perché potrebbe compromettere l'asseverabilità del progetto e la funzionalità del sito. Nulla però vieta di modificarle a esigenza della scuola.

Portale Scuola Cloud prevede la gestione degli Eventi pubblici.

Di seguito si indica la procedura per aggiungere un nuovo EVENTO:

*Eventi -> Aggiungi un Evento*

Assicurarsi di compilare:

- **1.** Titolo
- **2.** Descrizione breve
- **3.** Luogo
- **4.** Descrizione estesa
- **5.** Dettaglio Evento (*data, galleria, ecc.*)
- **6.** Sulla destra indicare la data e poi pubblicare

La pagina degli eventi è raggiungibile sul sito a piè di pagina nella voce *Calendario eventi*.

#### <span id="page-6-2"></span>14. Schede Progetti

**A** Schede Progetti

**Schede Progetti** 

Come Schede Progetti non intendiamo i PON ma i progetti interni che vengono erogati all'interno della scuola (*es.: Il sindaco va a visitare la scuola per piantare un albero*)

Di seguito si indica la procedura per aggiungere un nuovo PROGETTO:

Aggiungi una Scheda

Argomento

Tipologia

- Assicurarsi di compilare:
	- **1.** Titolo
	- **2.** Tipologia progetto

*Schede Progetti -> Aggiungi una Scheda*

- **3.** Descrizione
- **4.** Obiettivi
- **5.** Partecipanti
- **6.** Collaborazione
- **7.** Luogo
- **8.** Struttura
- **9.** Sulla destra indicare la data inizio/fine e poi pubblicare

La pagina delle schede progetti è raggiungibile sul sito attraverso *Didattica -> I progetti delle classi*

#### <span id="page-7-0"></span>15. Schede didattiche

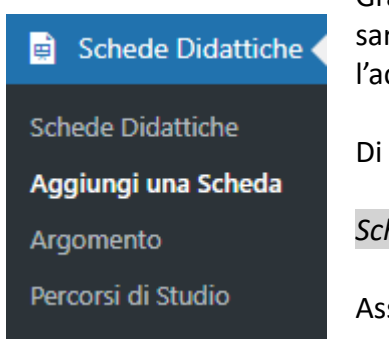

Sezione dedicata ai **docenti** che possono inserire le proprie schede didattiche. Grazie alla compatibilità tra Portale Scuola Cloud e **Argo SPID** i docenti saranno automaticamente profilati a gestire queste sezioni dopo aver eseguito l'accesso tramite SPID.

Di seguito si indica la procedura per aggiungere una nuova SCHEDA:

#### *Schede Didattiche -> Aggiungi una Scheda*

Assicurarsi di compilare:

- **1.** Titolo
- **2.** Tipologia progetto
- **3.** Descrizione
- **4.** Obiettivi
- **5.** Tempo di apprendimento
- **6.** Livello
- **7.** Argomento della scheda
- **8.** Carica documenti per inserire gli allegati
- **9.** Sulla destra indicare la data e poi pubblicare

La pagina delle schede didattiche è raggiungibile sul sito attraverso *Didattica -> Le schede didattiche*

#### <span id="page-7-1"></span>16. Servizi

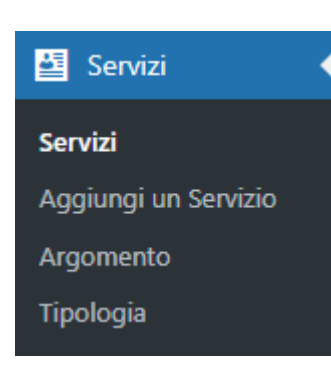

Per Servizi intendiamo appunto quei servizi erogati dalla scuola disponibili per famiglie, studenti, personale scolastico e fornitori esterni.

Di default ad esempio è presente il *Registro elettronico dei docenti* o il servizio *La segreteria comunica* in cui vi sono sempre presenti gli avvisi e comunicati importanti emanati dalla segreteria.

I servizi sono raggiungibili nel sito mediante la voce *Servizi -> Panoramica*.

#### <span id="page-7-2"></span>17. Documenti

#### *C* Documenti

**Documenti** 

Aggiungi un Documento

Argomento

Tipologia

La sezione Documenti fa riferimento alla pagina *Scuola -> Le carte della scuola* in cui sono state inserite di default:

- **1.** Regolamenti
- **2.** Modulistica per il personale scolastico
- **3.** Modulistica per le famiglie

**NOTA:** Se state cercando di aggiungere un allegato in queste sezioni raccomandiamo di farlo seguendo il capitolo di **WP File Download**.

## <span id="page-8-0"></span>18. WP Forms (Gestione dei moduli elettronici)

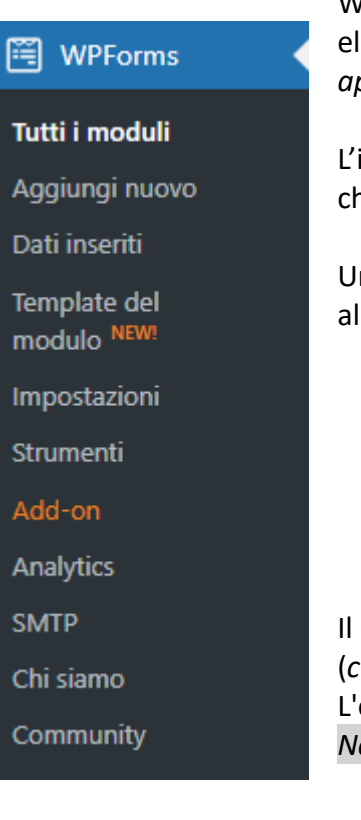

WP Forms è un plug-in di Wordpress che consente di gestire dei moduli elettronici e renderli disponibili nel portale agli utenti (*es.: prenotare un appuntamento in segreteria o partecipazione ad una gita*).

L'interfaccia per la creazione è molto intuitiva e vi sono una serie di opzioni che possono essere trascinate per modificare i form in questione.

Una volta entrati nella pagina di creazione di un nuovo form, per pubblicarlo all'interno del sito seguire la seguente procedura:

- **1.** Cliccare in alto a destra su *Salva*
- **2.** Cliccare su *Embed -> seleziona/crea pagina*
- **3.** All'interno della pagina inserire lo **shortcode** reperibile dal menu *WPForms -> Tutti i moduli*.
- **4.** Ricordarsi di NON rendere la pagina visibile sulla destra su *Pubblica -> Visibilità -> Privato* (*potranno poi compilare accedendo con SPID*)

Il dato ricevuto in fase di compilazione viene conservato e inviato via e-mail (*che arriva su Gecodoc*).

L'email si può modificare in fase di creazione del form su *Impostazioni -> Notifiche -> Invio a indirizzo e-mail*

## <span id="page-8-1"></span>19. Altre informazioni importanti

#### • **ATTENZIONE:**

cascata.

Non è possibile apportare modifiche grafiche e/o strutturali al portale scolastico. Si rischia la **revoca del finanziamento** che può avvenire anche dopo l'avvenuta liquidazione del progetto. Non toccare i quattro menu previsti dalle linee guida perché il sito perderebbe la sua configurazione obbligatoria per poter essere adeguato al PNRR 1.4.1. Nello specifico si fa riferimento ai menu: *Scuola, Servizi, Novità, Didattica* e le relative voci di menu a

- La scuola può richiedere fino a 5 sottodomini da far puntare a servizi esterni.
- L'integrazione con GECODOC è immediata solo per i clienti il cui portale scolastico è gestito da ARGO (*su siti da terzi non è attivabile*)
- I link ai progetti PON presenti nei siti di provenienza possono essere riattivati sul nuovo portale
- Gestione Aree Riservate:
	- **1.** È possibile gestire le aree riservate direttamente sul portale per personale scolastico e famiglie (*es.: nell'inserimento circolari è possibile specificare se si tratta di un documento riservato che potrà poi essere consultato mediante l'accesso SPID*).
	- **2. ATTENZIONE:** I files allegati non sono protetti ma lo è solo la pagina di Wordpress, quindi i comunicati riservati andrebbero scritti direttamente all'interno dell'articolo in formato testo senza la presenza di allegati.
- Il backup del vecchio sito ha la durata (*della messa online*) di 1 anno. Su richiesta saremo sempre disponibili a consegnarlo in quanto ne manterremo una copia nei nostri archivi.
- Inoltre, è importante sottolineare che inserire il link al vecchio sito potrebbe compromettere l'asseverazione del sito, quindi bisognerebbe evitare di pubblicarlo. Suggeriamo quindi di conservare il link del proprio backup che solitamente corrisponde a: [https://CODICEMINISTERIALE.istruzione.site/](https://codiceministeriale.istruzione.site/) per effettuare il trasferimento dei file rimanenti dal vecchio sito al nuovo.

Per esigenze particolari come ad esempio trasferimento di dati relativi a amministrazione trasparente/albo pretorio provenienti da altre aziende siete pregati di contattarci.